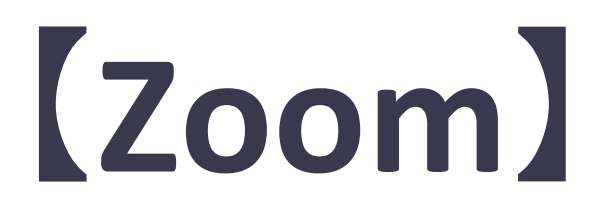

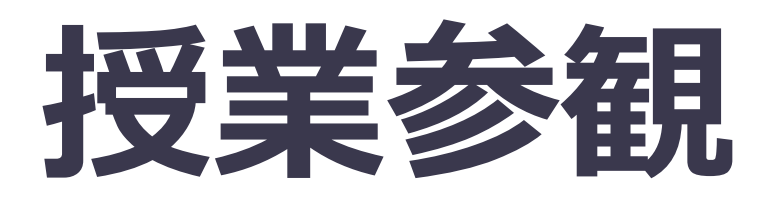

# 【Zoom】 PC版

# 1. アプリのダウンロード

→ Zoomのアプリ(データ)をパソコンに 落とす

2. アプリのインストール ※ WindowsとMacで異なります → アプリを使える状態にする

3. Zoomに参加する

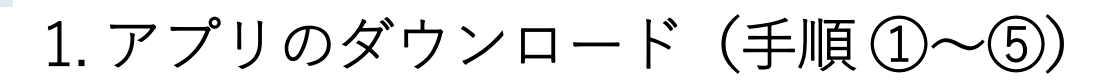

**① インターネットで検索「zoom.us」**

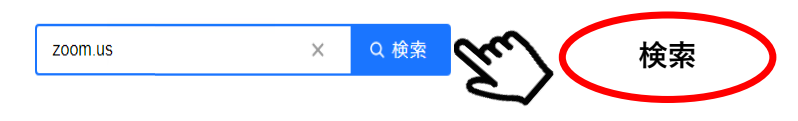

**② 検索結果より、「Zoomミーティング‐Zoom」 を開く**

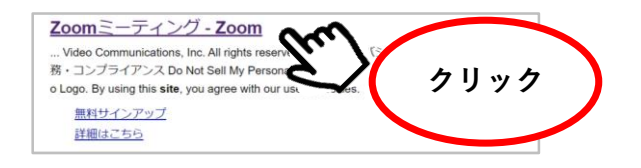

**③ 公式ホームページが表示される**

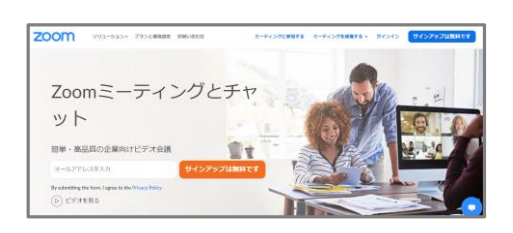

**④ ホーム画面の画面最下部までスクロールする**

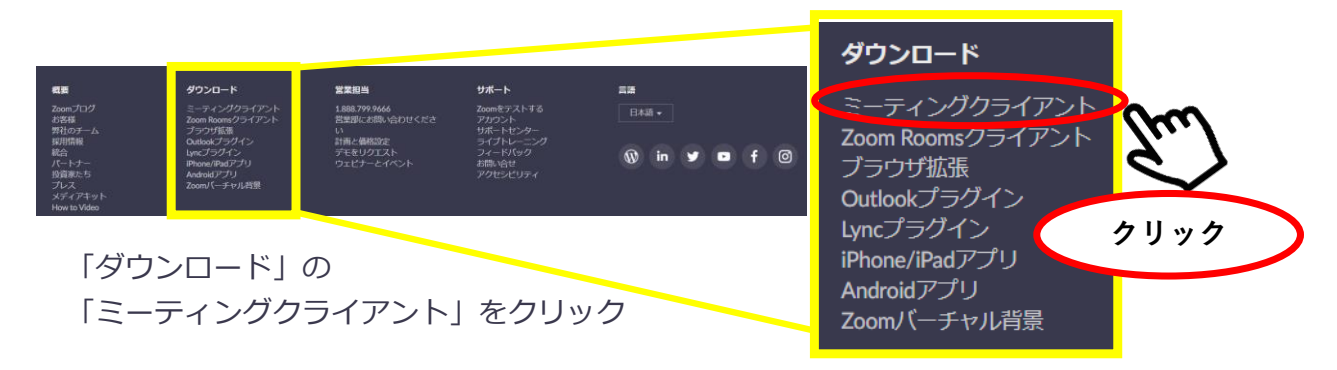

**⑤ ダウンロードをクリック**

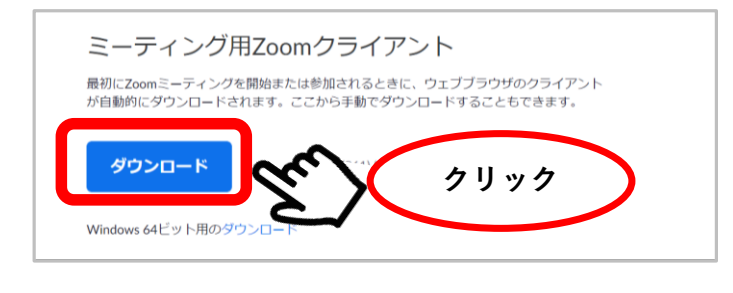

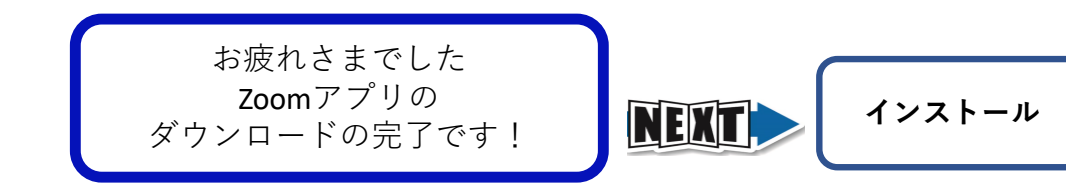

### 2. アプリのインストール (手順①~3)

**①ダウンロードをクリックするとインストールの準備が始まる**

※**パソコン画面に「ファイルを開く」と表示された場合はファイルをクリックして開きます**

#### **② 「Initialize… 」と表示される**

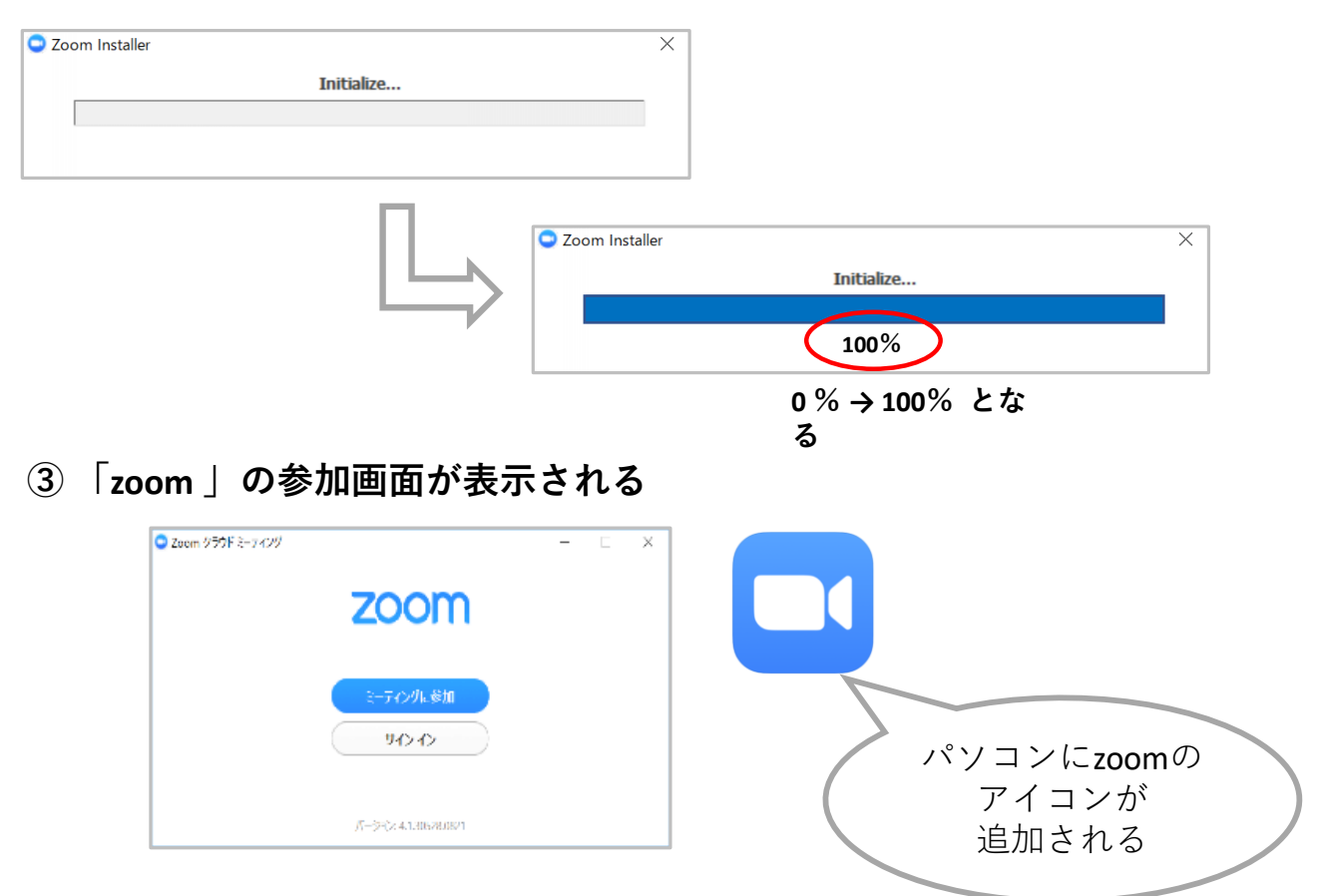

### ※自動でインストールが始まらない場合

手動でインストールします。

ダウンロードしたファイルをダブルクリックすると、インストールが始まります。

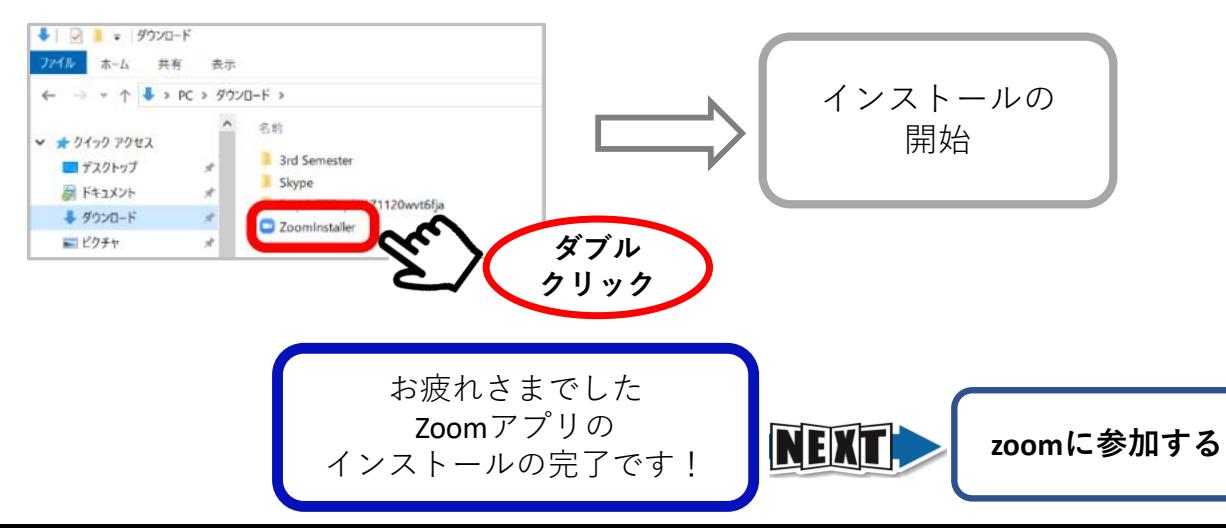

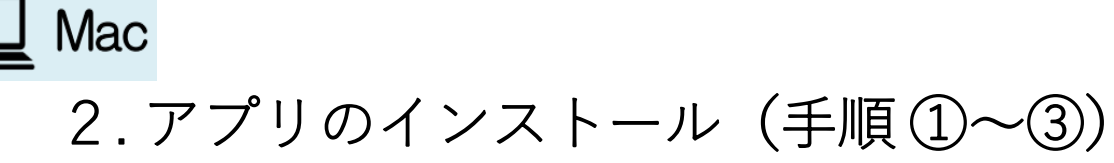

**① 『Zoom.pkg』というファイルが現れるので、ダブルクリック**

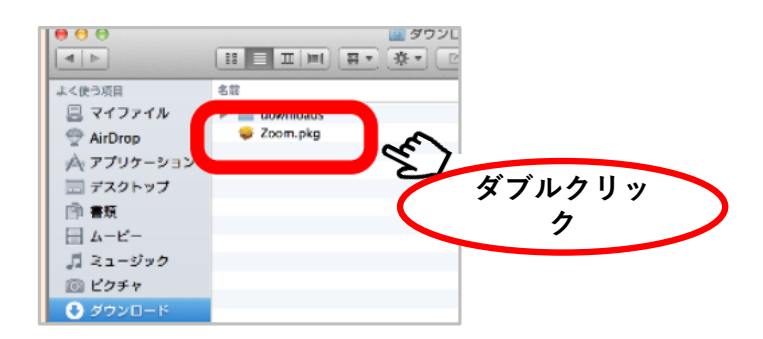

**② インストール画面が表示、「続ける」をクリック。**

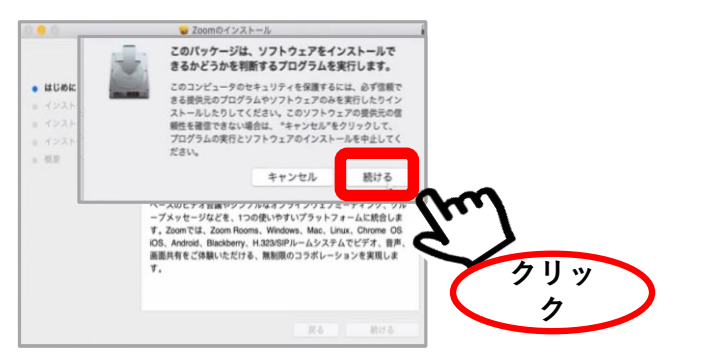

**③ 「zoom 」の参加画面が表示される**

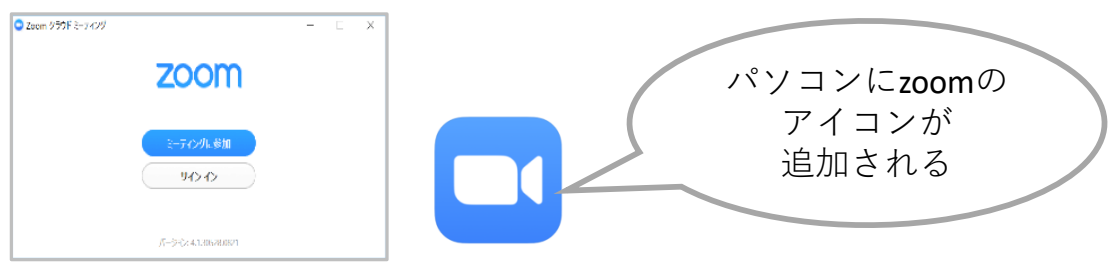

### ※表示されない場合

『Finder』の中の『アプリケーション』に Zoom が入っているか確認してください

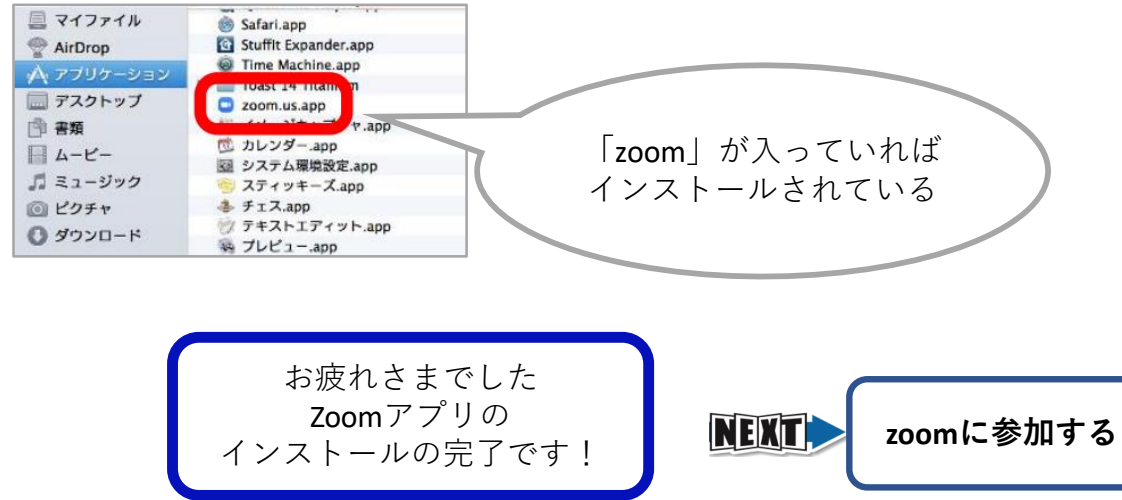

3. Zoomに参加する

### **登録したメールに届く、ミーティングへの招待URLから参加します**

①メールを開き、 URLをクリックする ② 「zoom.us を開く」をクリックする

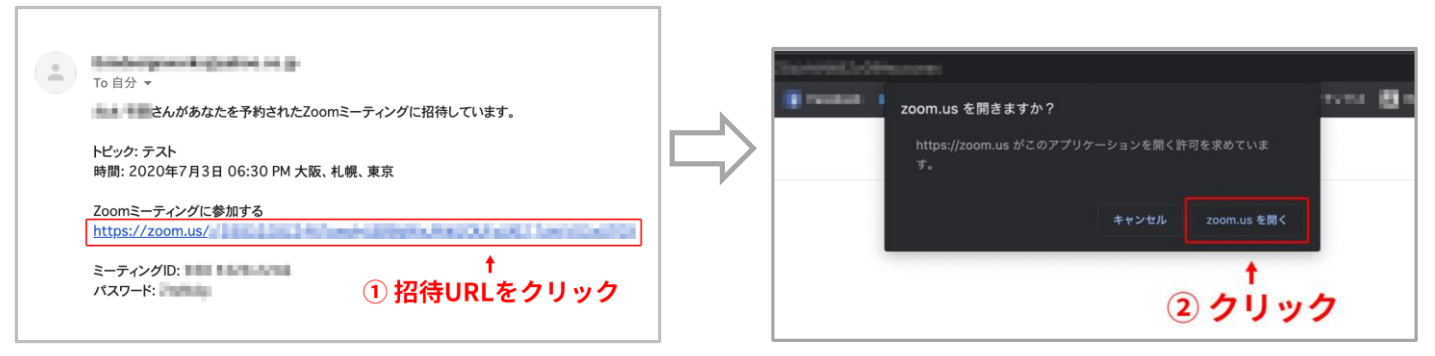

### ※ **招待URLからの参加がうまくできないとき**

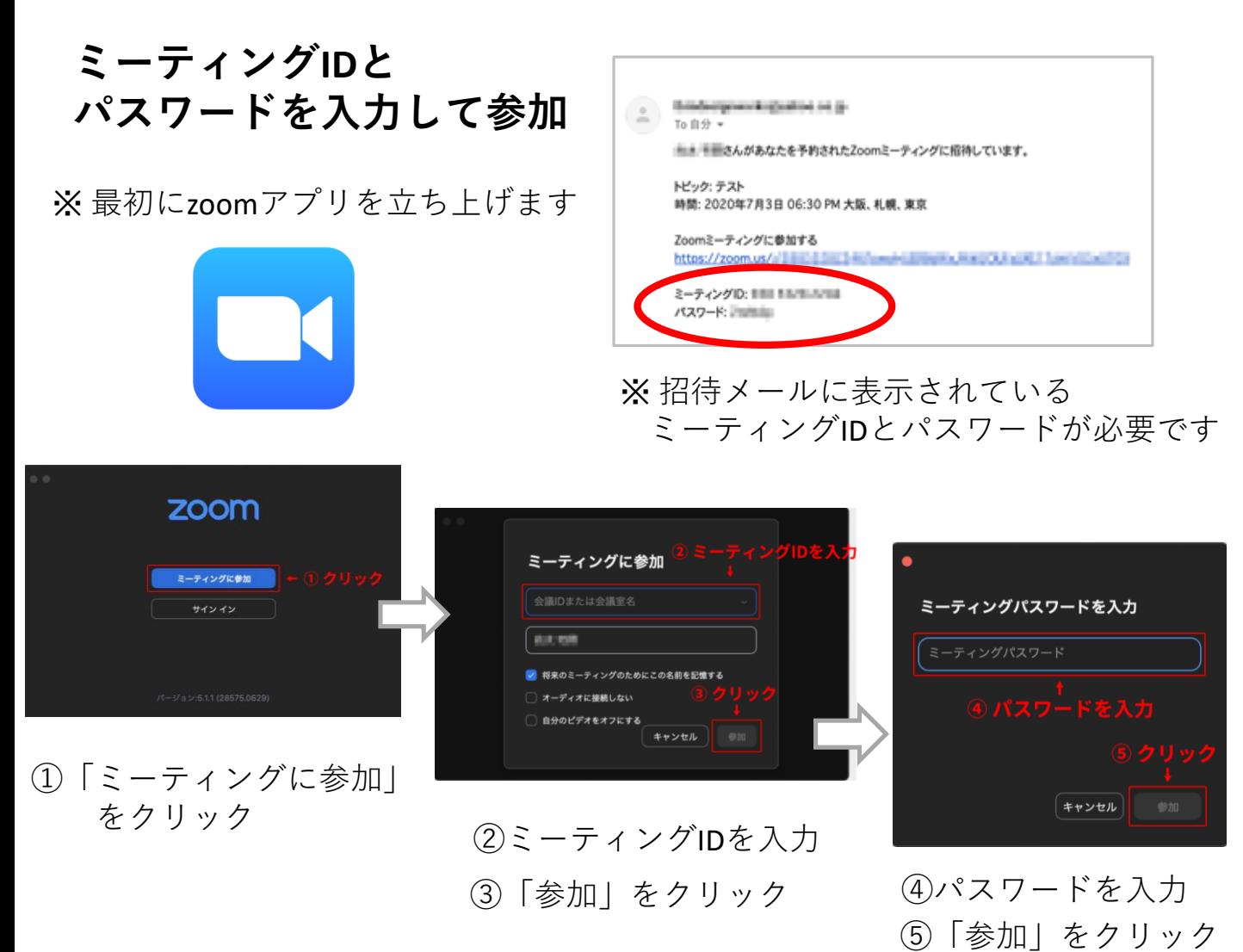

# 授業参観中に必要な操作

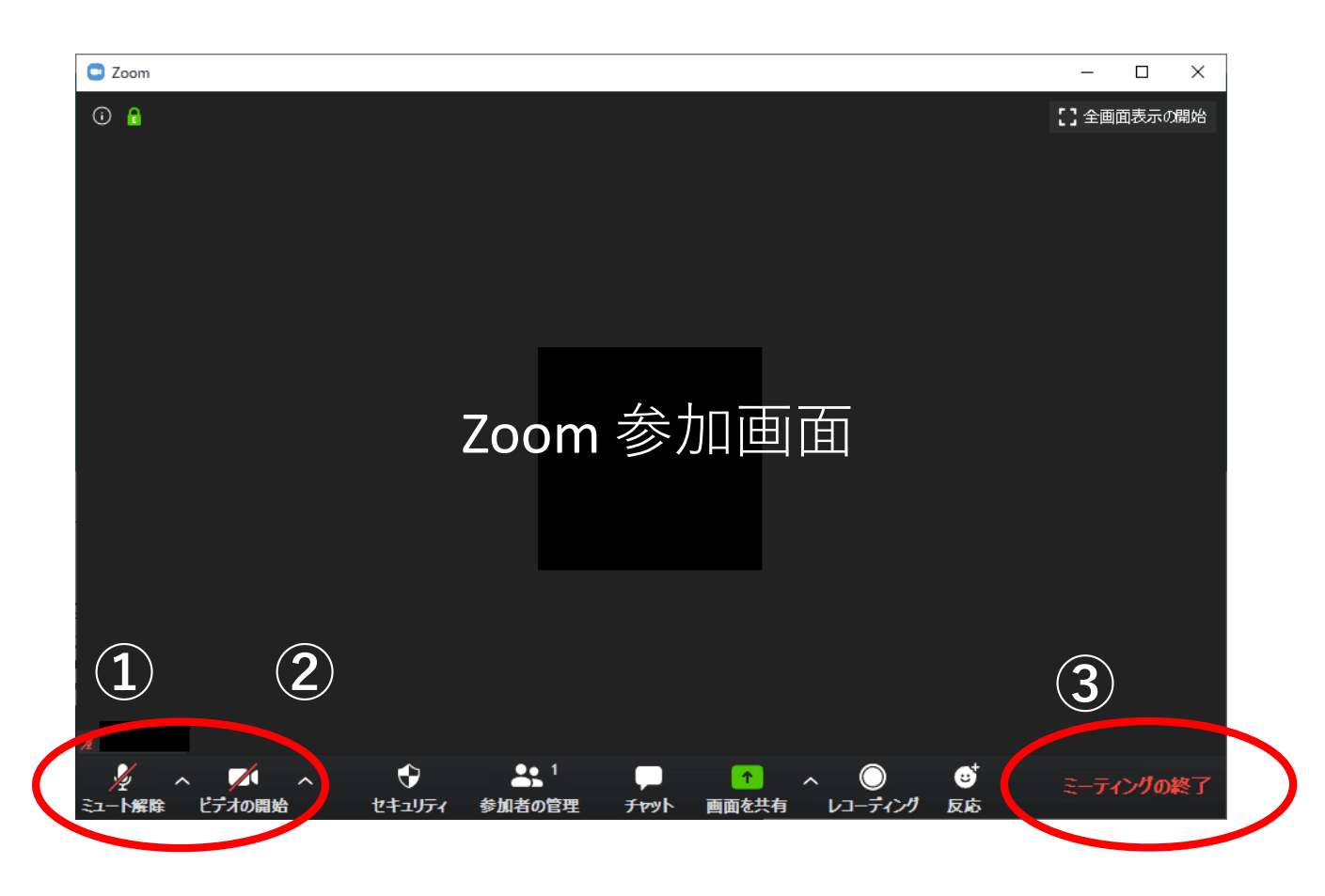

### **① マイクマーク:**マイクミュート(消音)にしたり、 マイクミュート解除できます。

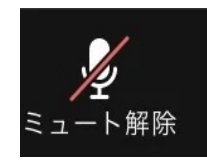

消音状態 相手に声が聞こえない

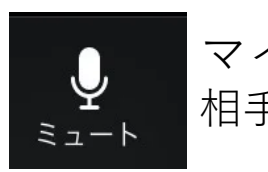

マイクON 相手に声が聞こえる

**② ビデオマーク:**ビデオをオンやオフにできます。

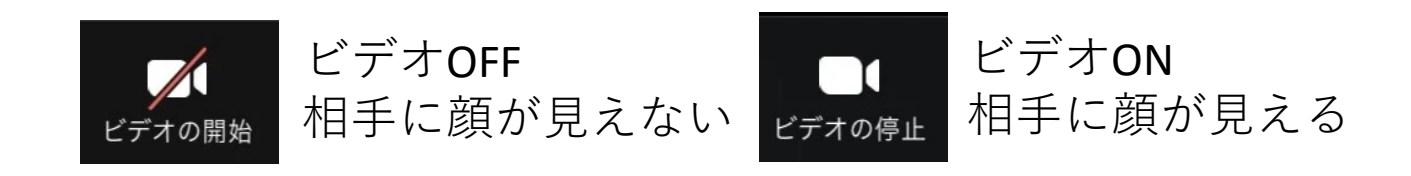

**③ ミーティングの終了**:ミーティングを退出します。

# 【Zoom】 スマートフォン版 iPhone - Android

1. アプリの**入手** (ダウンロードとインストー ル)

→ Zoomのアプリ(データ)をスマートフォンに入 れ

使える状態にする

2. Zoomに参加する

iPhone

1. アプリの入手(手順 ①~⑤)

**① ホーム画面の「App Store」を開く**

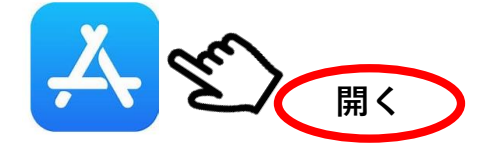

**② 検索画面で「zoom」を検索**

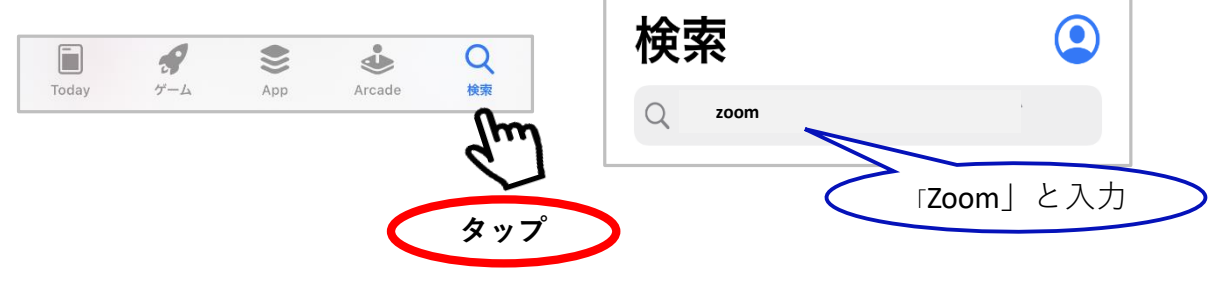

**③ 「ZOOM Cloud Meetings」をダウンロード**

※Apple IDでのサインインが求められた場合、 取得しているIDとパスワードで サインインしてください。

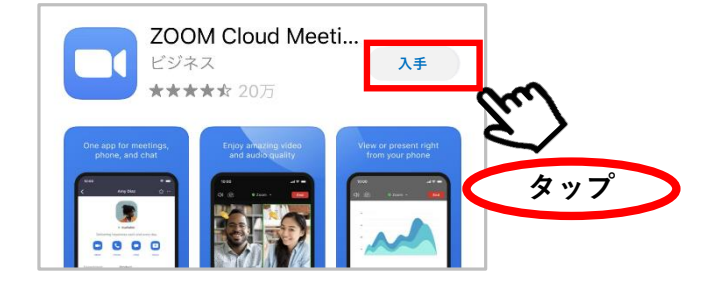

**④ インストール終了。「開く」ボタンが表示される**

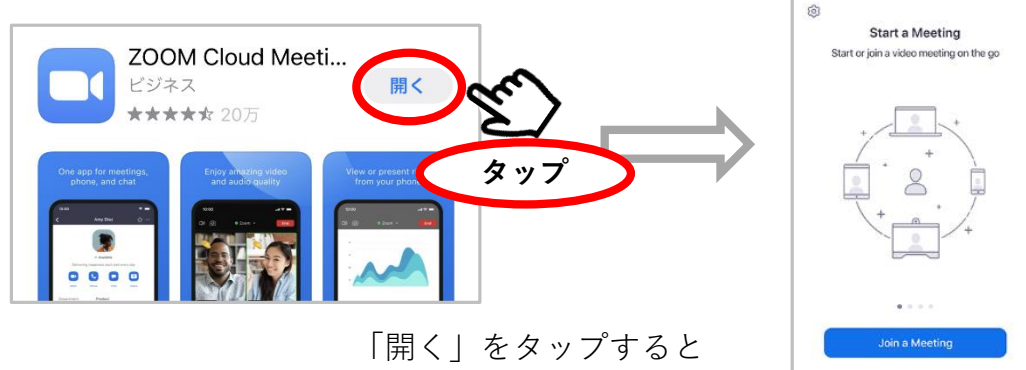

ミーティング参加画面が開く

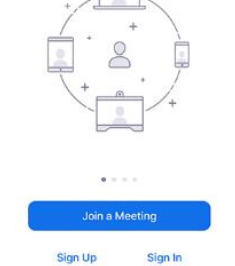

### **⑤ ホーム画面にZoomのアイコンが追加される**

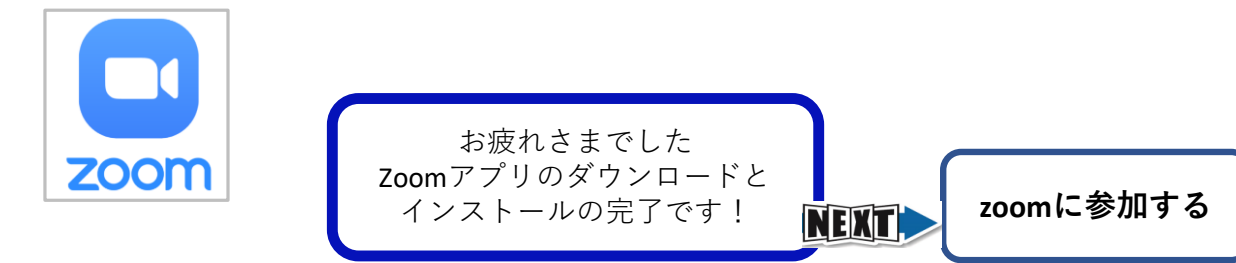

### 1. アプリの入手(手順 ①~⑤) Android

**① ホーム画面の「Play ストア」を開く**

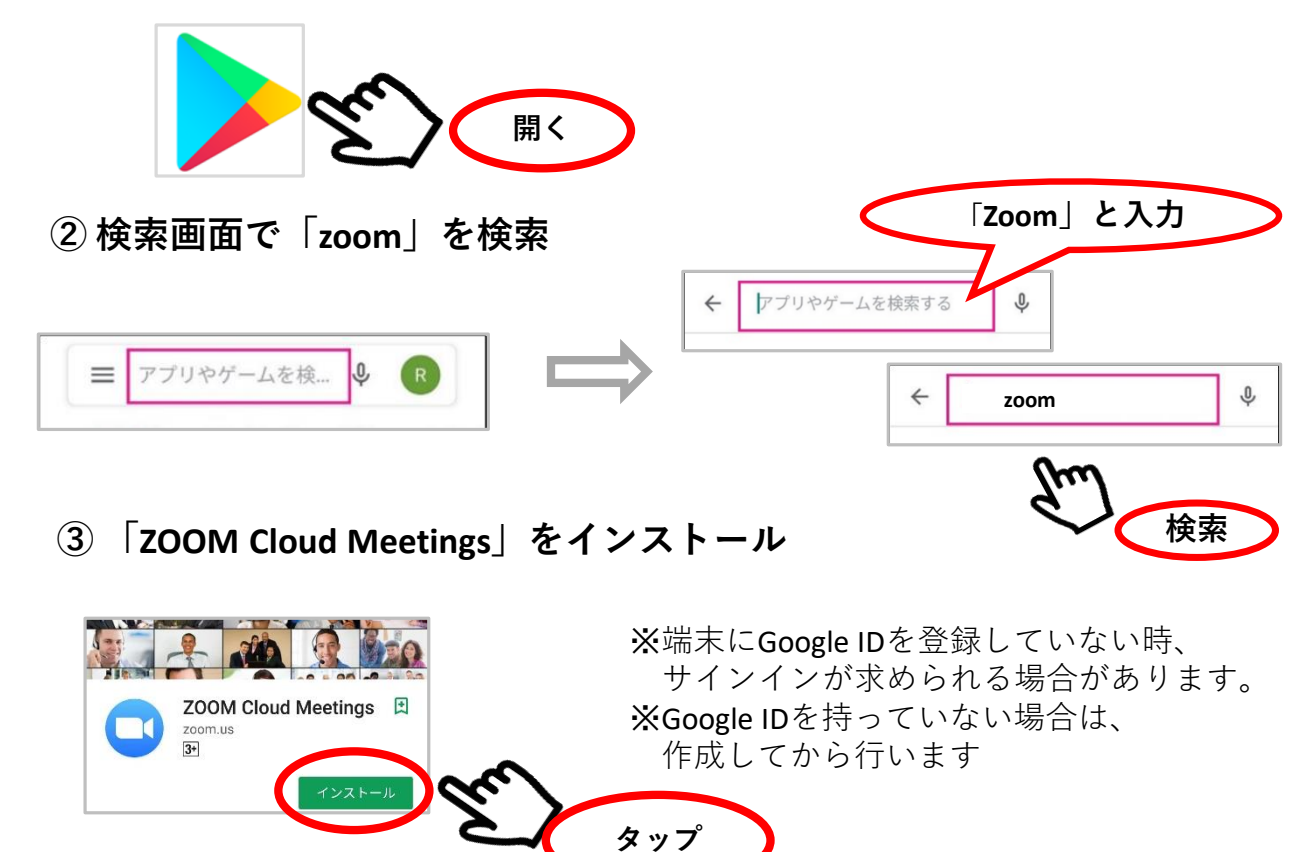

**④ インストール終了。「開く」ボタンが表示される**

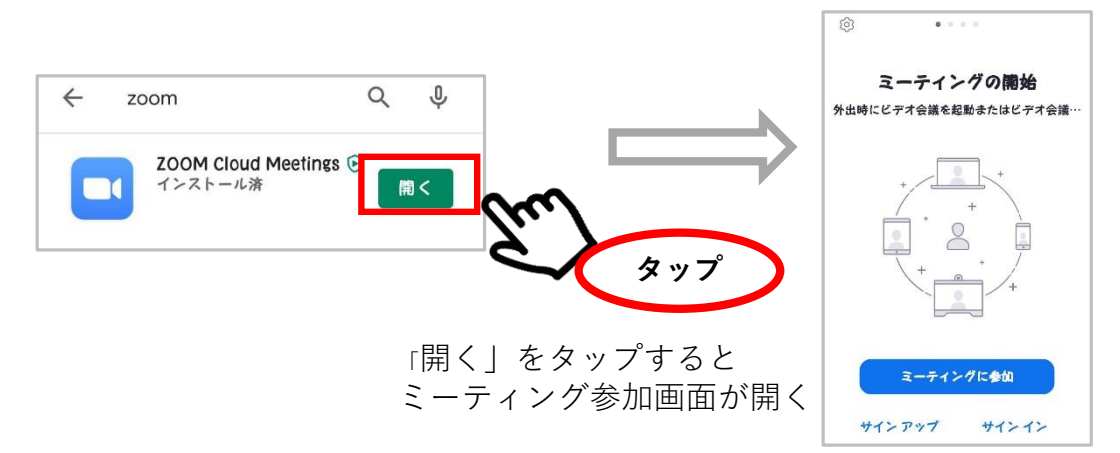

**⑤ ホーム画面にZoomのアイコンが追加される**

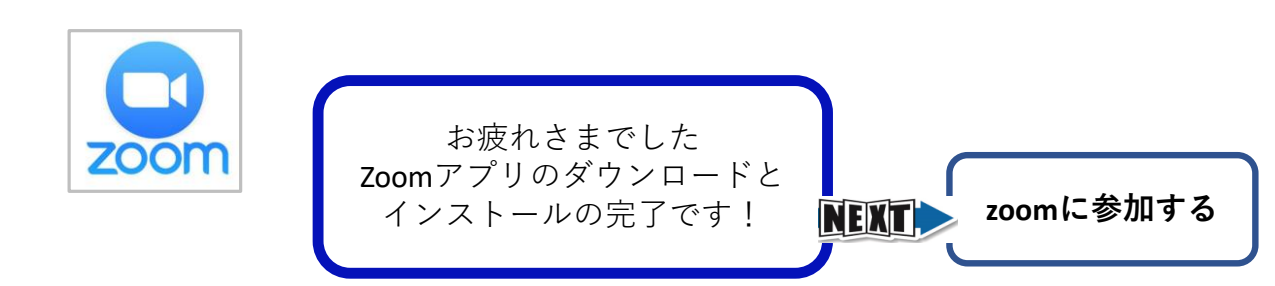

iPhone・Android

# 2.iPhone・AndroidからZoomに参加する

### **登録したメールに届く、ミーティングへの招待URLから参加します**

①メールを開き、 URLをタップする ② 「開く」をクリックする

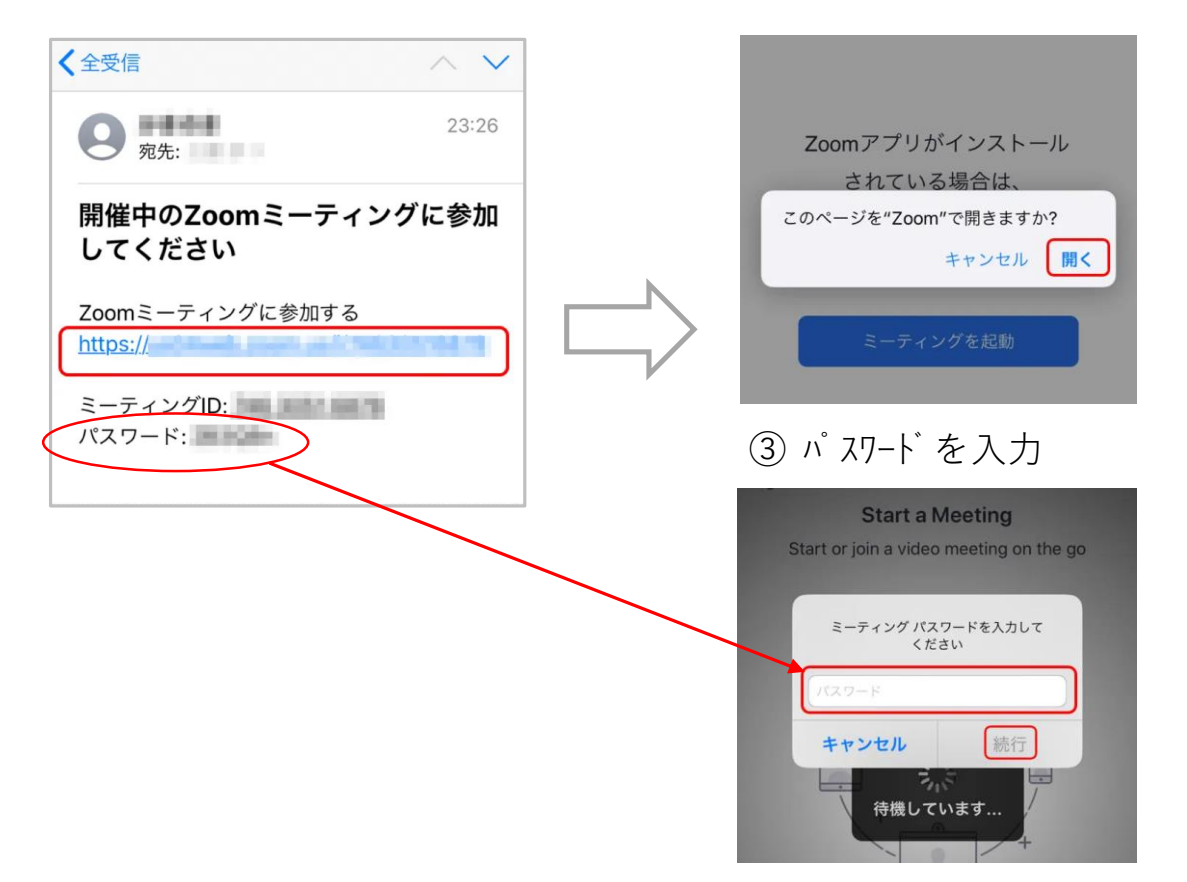

※ **招待URLからの参加がうまくできないとき**

### **ミーティングIDとパスワードを入力して参加**

最初にzoomアプリを立ち上げます

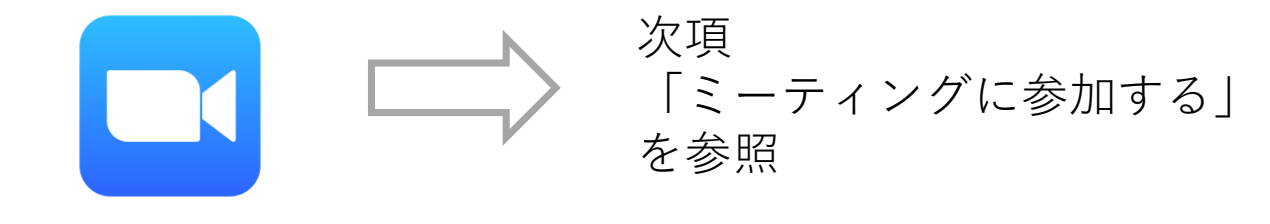

※ 招待メールに表示されている ミーティングIDとパスワードが必要です

ミーティングに参加する iPhone

# の部分を入力、またはタップして進んで下さい

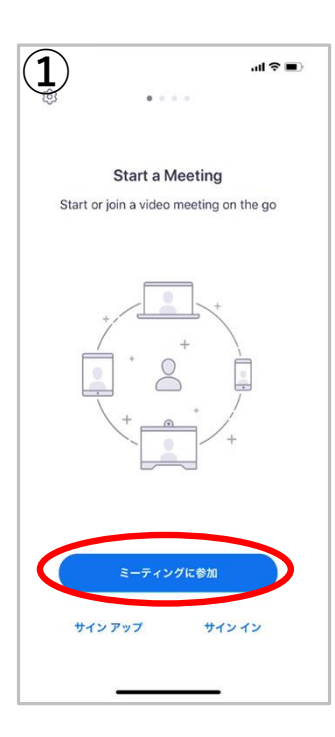

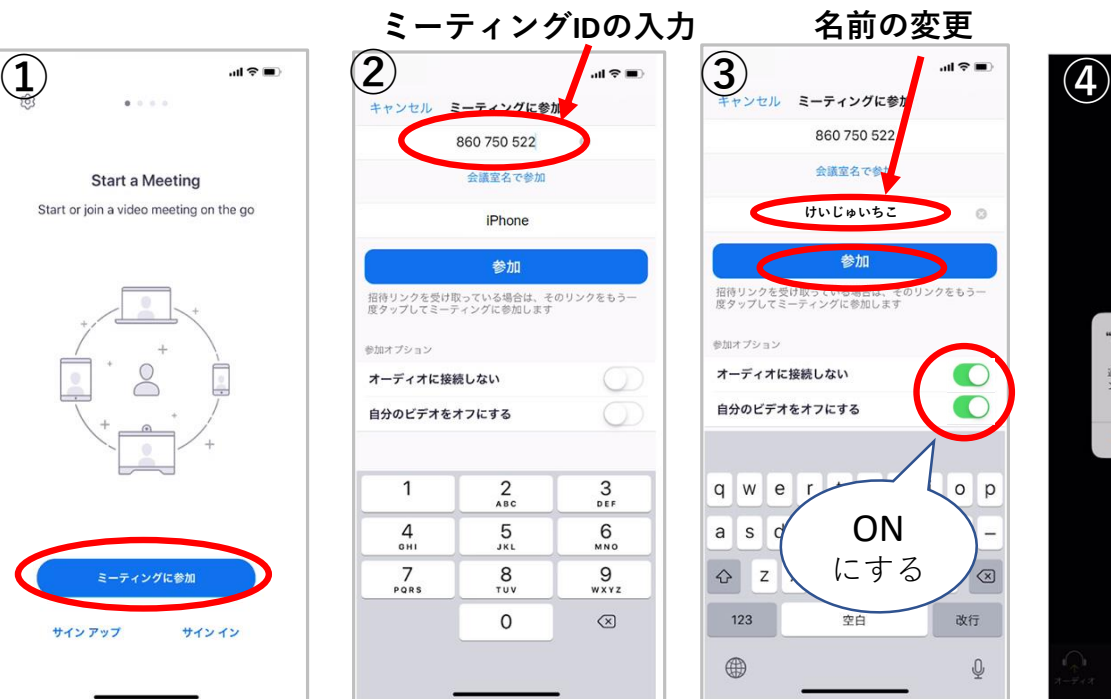

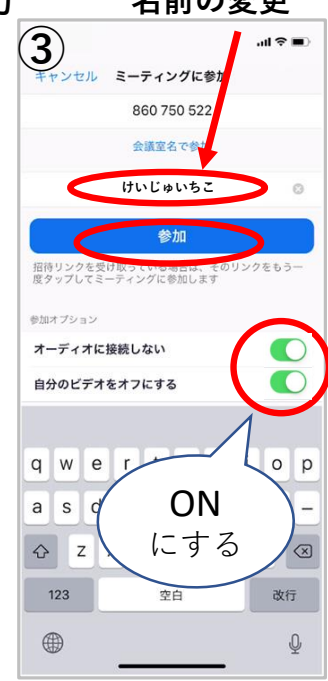

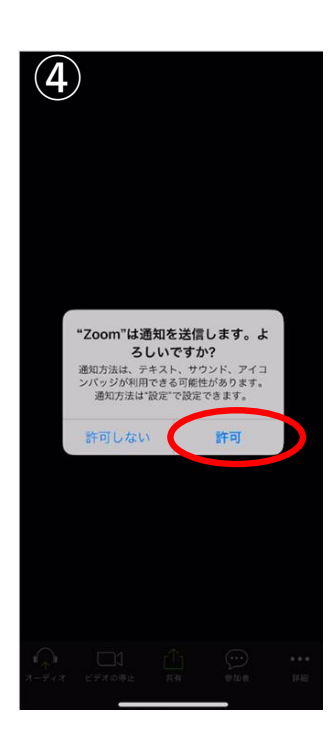

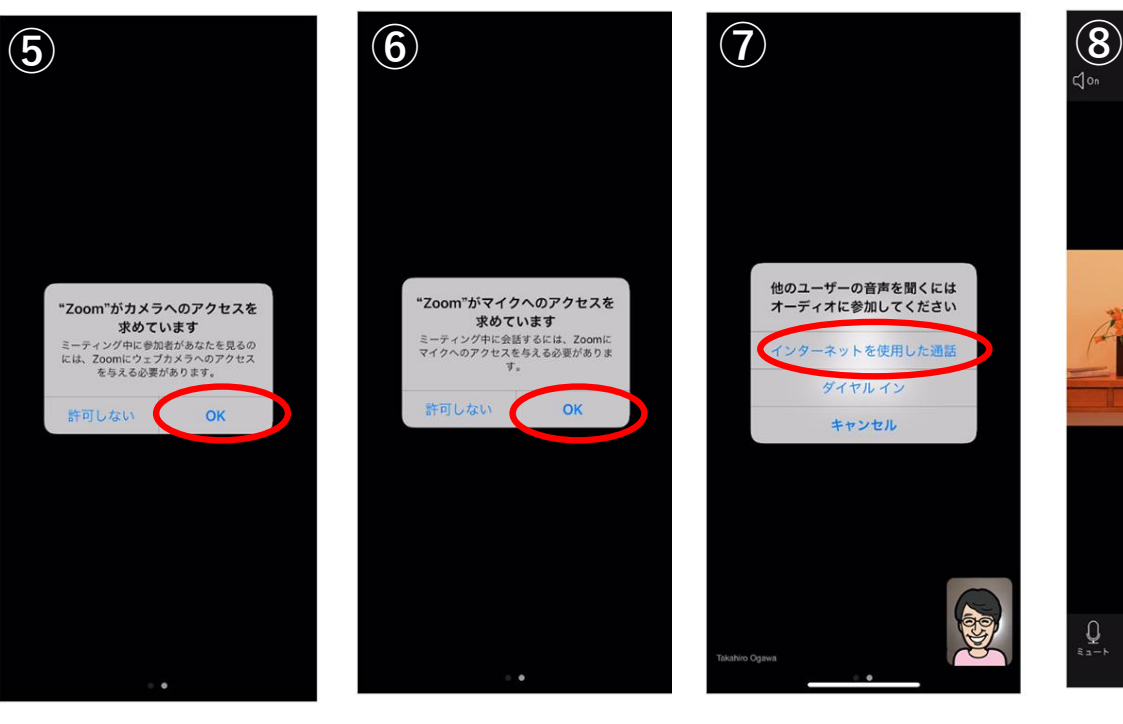

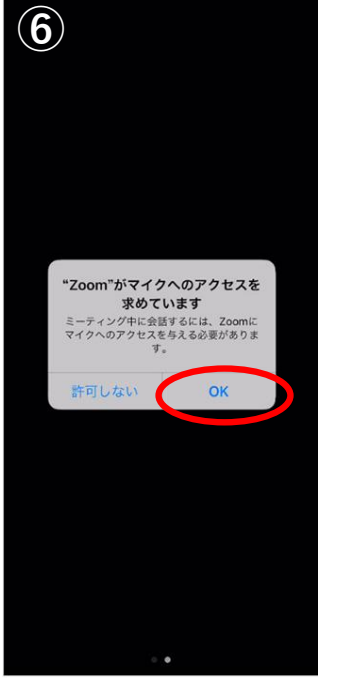

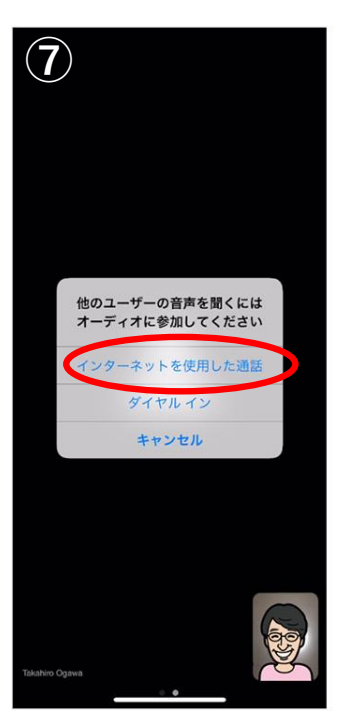

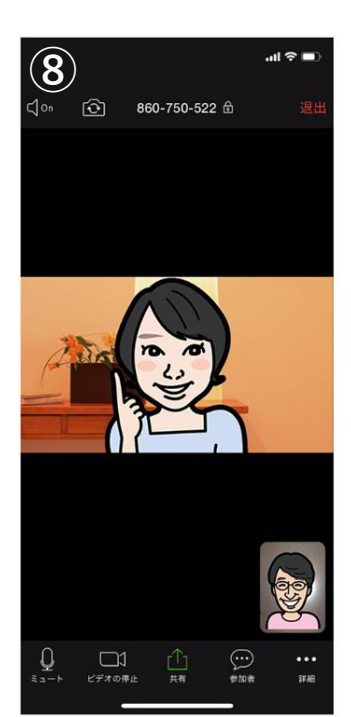

## Android

ミーティングに参加する

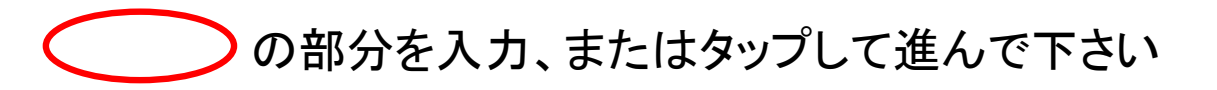

**ミーティングIDの入力 名前の変更**  $*$  in  $\blacksquare$  0:1 **a a b b b a b b b a b a b a b a b a b a b a b a b a b a b a b a b a b a b a b a b a b a d d a d** 会議室名で参加 会議室名で参加 zoom P<sub>20</sub> lite **けいじゅいちこ** ミーティングに参加 ィングに参加 招待リンクを受け取っている場合は、そのリンクをタップし<br>てミーティングに参加します。 招待リンクを受け取っている<br>てミーティングに参加します 参加オプション 参加オプション ズームへのアクセスを許可してくださ<br>い オーディオに接続しない オーディオに接続しない C ミーティング経験を最適化するために、マイ<br>ク、カメラ、ストレージへのアクセスを求めら<br>れることがあります。 自分のビデオをオフにする 自分のビデオをオフにする サインイン 了解  $\sigma$  $\mathsf{t}$  $\begin{array}{cc} 2 & & \\ & 2 & \\ & 3 & \end{array}$ ۰  $\overline{z}$  $^{\circ}$ ON  $\mathbf{1}$  $\sqrt{2}$  $3$ 4 5 6 7 8 9 0 Q W E R にする  $\omega$  $\#$  $%$  &  $^{\star}$  $+$  $=$  [ ]  $\overline{A}$  $\mathsf S$  $D$ F  $\sim$ G デバイスオーディオを介して通話 ♠  $1$  ( ) : ; 1 ?  $\bullet$ 記号 Z X C V B N M  $\bullet$ ダイヤルイン  $\begin{array}{ccccccccccccc}\n\phi & , & \oplus & & & . & \phi & \Theta\n\end{array}$ (ミーティングに参加)  $A<sub>1</sub>$ 8A1 <  $\qquad \qquad \oplus$  $\Rightarrow$  $\bullet$  $\Box$  $\circ$ Ó  $\triangledown$  $\circ$  $\Box$ E  $\triangledown$  $\circ$  $\Box$ 国  $\bigcirc$ 

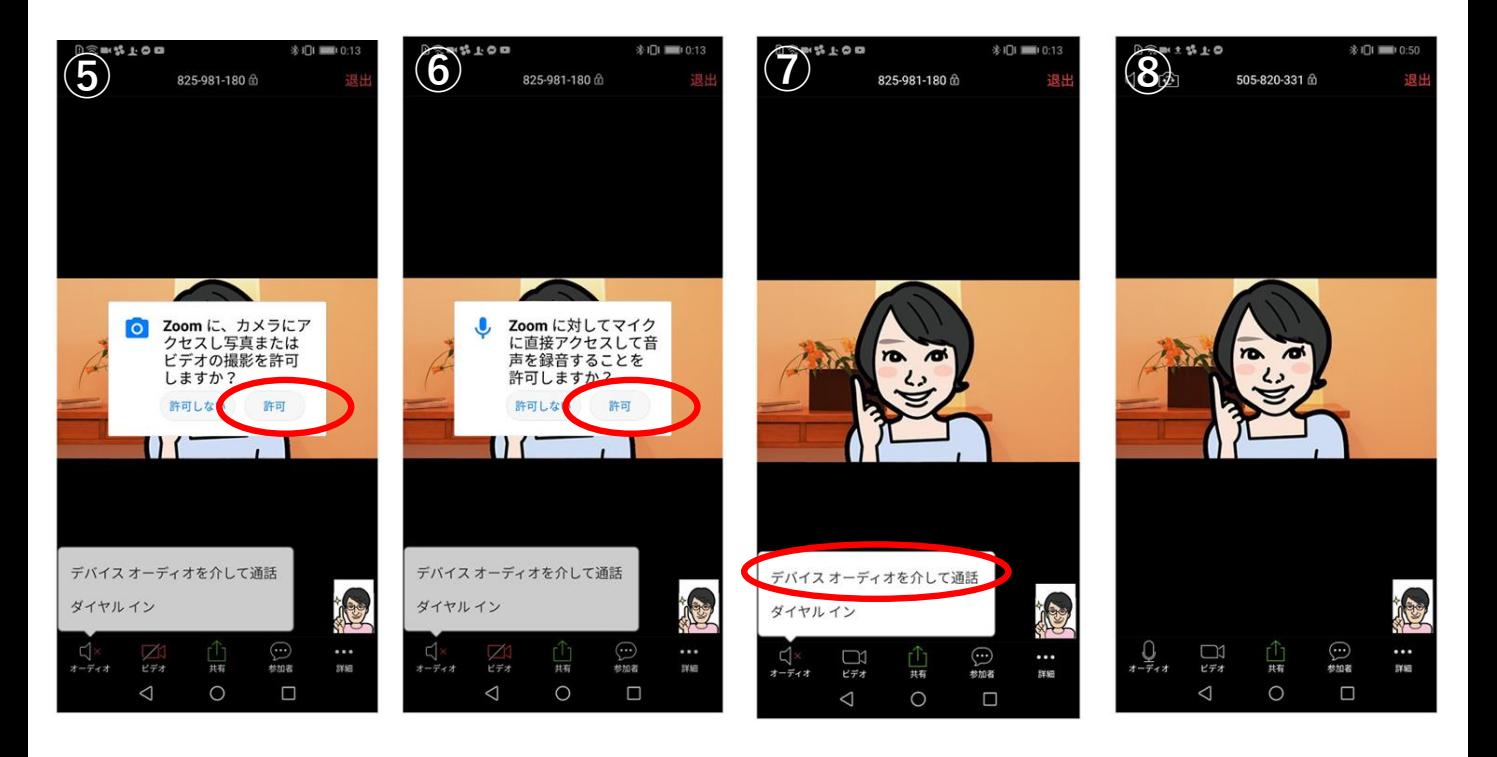

※機種によっては手順やアイコンが異なる場合があります

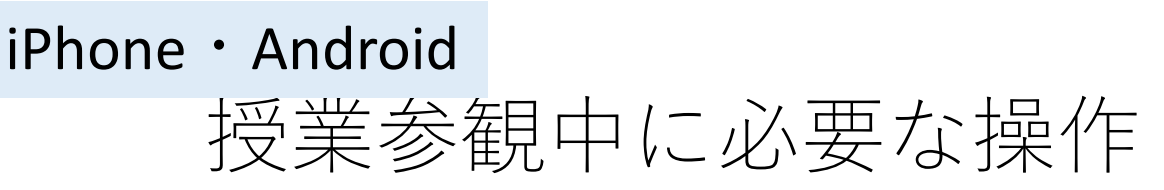

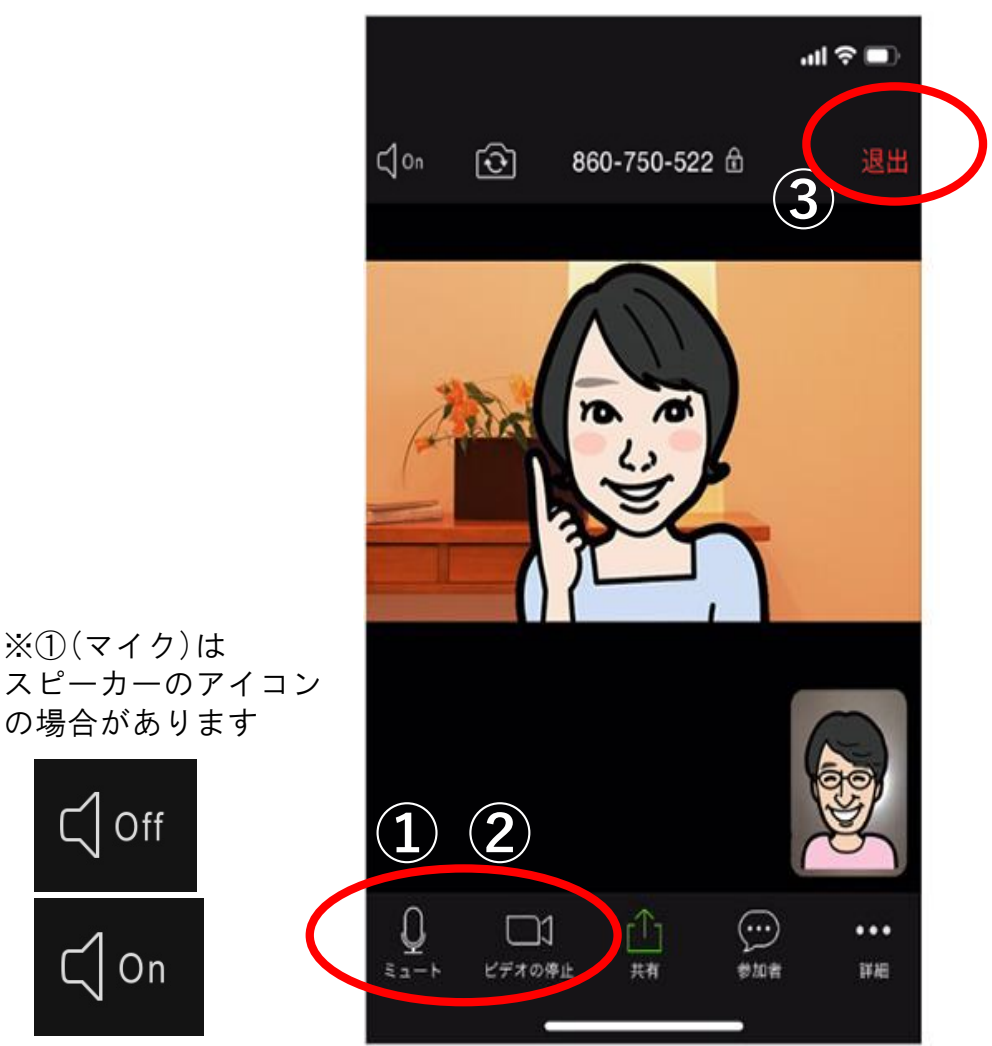

**① マイクマーク:**マイクミュート(消音)にしたり、 マイクミュート解除できます。

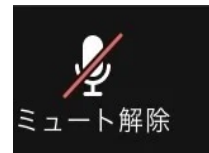

消音状態 相手に声が聞こえない

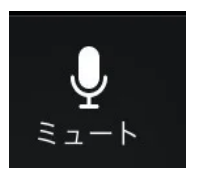

マイクON 相手に声が聞こえる

**② ビデオマーク:**ビデオをオンやオフにできます。

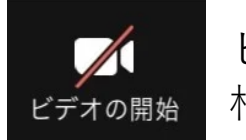

ビデオOFF 相手に顔が見えない

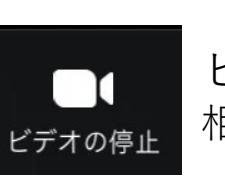

ビデオON 相手に顔が見える

**③ ミーティングの終了**:ミーティングを退出します。